## **オンライン申請システムを利用した申請の主な流れ**

QR コード回燃烧袋洞

同

令和 6 年 2 月 29 日より、東京都立高等学校に入学・在学する生徒を対象に、「都立高等学校オンライン 申請受付システム(以下「オンライン申請システム」といいます。)」を活用したオンライン申請を開始します。 各種支援制度の申請にあたっては、以下に従って手続きを行ってください。

※ やむを得ずオンライン申請を行うことができない場合は、足立高等学校の経営企画室までご連絡ください。

※ システムの操作マニュアルは右記東京都教育委員会ホームページの QR コードよりご確認ください。

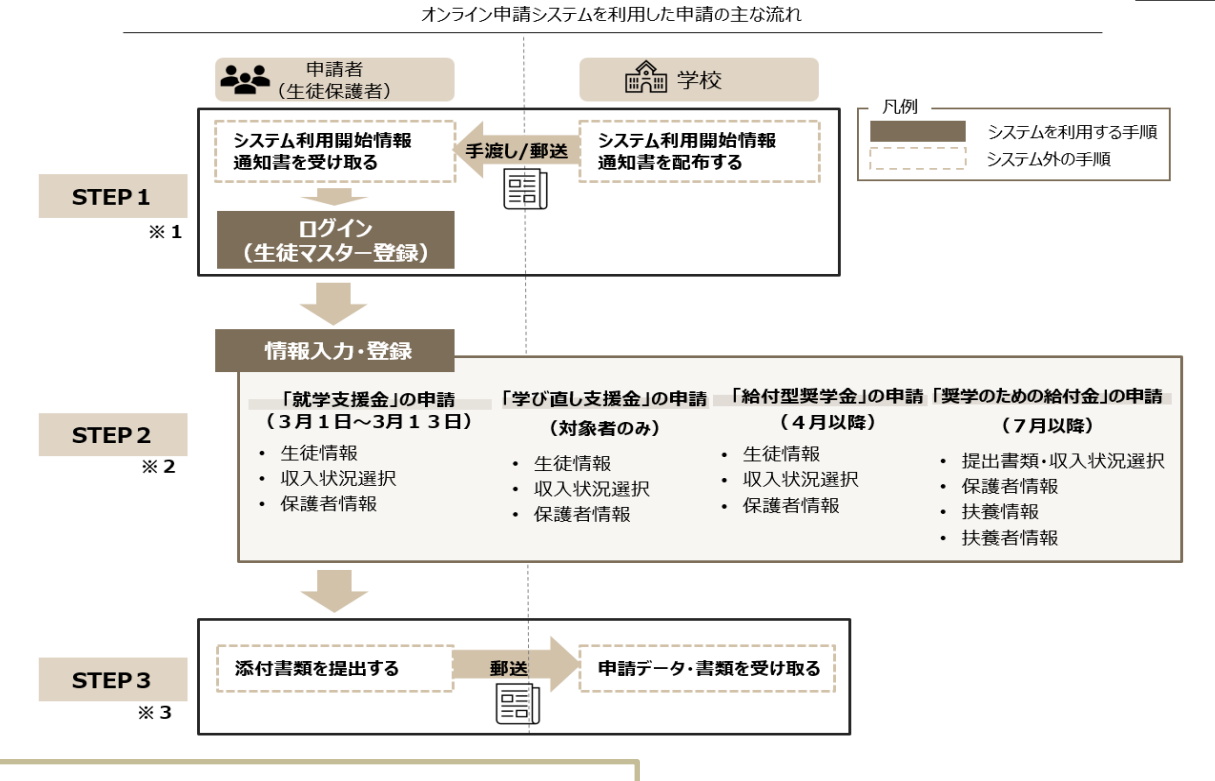

## **STEP1 ID 登録及び初回ログイン(生徒マスター登録)**

申請に先立って、別途配布する**「システム利用開始情報通知書」**を参考にID登録及び初回ログインを完了させてくださ い。ID登録時に入力する生徒・保護者の情報は生徒マスター情報として登録され、授業料データの作成に用いられますの で、必ず**マイナンバーカードに記載のとおり**に登録してください。

※1 生徒・保護者氏名は**姓・名 各10文字(全角)**まで登録ができます。 文字数制限により入力ができない場合は、各10文字目まで登録してください。 **Gmail を用いて ID 登録を行う場合は、別紙注意事項を事前にご確認ください。**

## **STEP2 各種支援制度の申請情報登録**

ログイン後、オンライン申請システムで各種支援制度の申請情報を登録してください。

※2 **一度申請を行うと、学校で申請内容の確認が完了するまで、申請情報の修正・再申請を行うことはできません。** やむを得ず修正・再申請が必要な場合は、足立高等学校の経営企画室までご連絡ください。

## **STEP3 審査に必要な添付書類の提出**

オンライン申請が完了した後、審査に必要な書類(マイナンバー等)は、指定の方法により足立高等学校の経営企画室 まで提出してください。

※3 **就学支援金の添付書類は3月4日~13日(必着)に入学手続書類と一緒に簡易書留で郵送してください。**